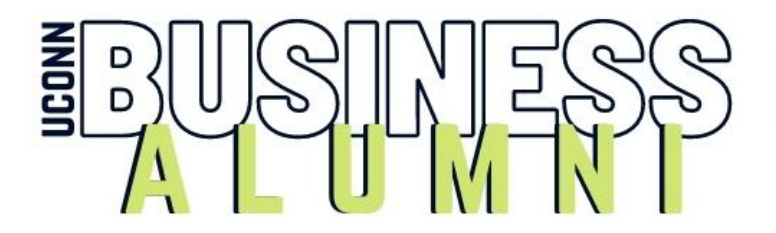

# **FACULTY & STAFF RESOURCES**

#### **How to make Nametags**

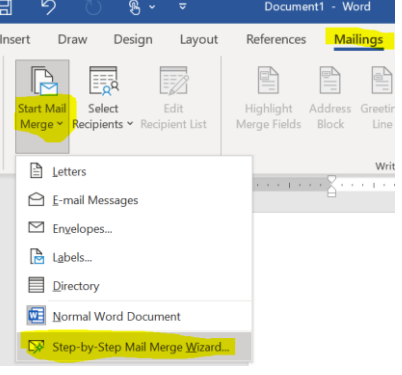

- **1.** Open a new document in Microsoft Word.
- **2.** Click Mailings/Start Mail Merge/ Choose the wizard.
- **3.** Under "Select document type" click "**Labels**" and then "**Next: Starting Document.'**"
- **4.** Under change document layout," click **Label Options.**
- **5.** Select **Avery US Letter** for label vendor and then scroll down to 5392 label badges inset refills, then click **OK.**
- **6.** Click "Next: Select Recipients."

**7.** Under **"Use existing List"** click browse and scroll through the drive to find the Excel spreadsheet you need. Press **OK** once your file is selected.

- **8.** Once you see a list of names, scroll through and make sure there are no completely blank lines. If there are, uncheck them, then click **OK.**
- **9.** Click **"Next: Arrange Labels."**
- **10.** Under "Arrange your labels" click "**More Items.**"
- **11.** Select those fields you want merged to the nametag and click **insert** until you have selected everything that goes onto the nametag.
- **12.** Next, format the text fields. Follow this format:

## First Name [Size 30 font]

### Last Name [space] Class Year [Size 20 font]

*Job Title [Size 16 font, Italicized]*

### Company Name [Size 16 font]

*[When making nametags for Alumni, after their last name include on the tag the year they graduated, like this: '16 EMBA or MSFRN, etc.]*

- **13.** Select all and make the font Calabri and navy (the block in the standard colors next to purple).
- **14.** Then, highlight both columns and use the no space style to remove spaces after lines. (You can apply the **Style** "No Space" or click the **Line and Paragraph Spacing button** on the Paragraph block of the tool bar and remove any spaces before or after paragraphs.)
- **15.** Center the text vertically and horizontally. (Under **Table Tools/Layout/Alignment** select the center box.)
- **16.** Click "**Update all labels**"
- **17.** Click **"Next: Preview your labels**"
- **18.** Click "**Next: complete the merge**"
- **19.** Then, under merge, click "**Edit individual labels**." Check for mistakes.
- **20.** Lastly, print out the labels. Put the name tags into the printer upside down, feet first.